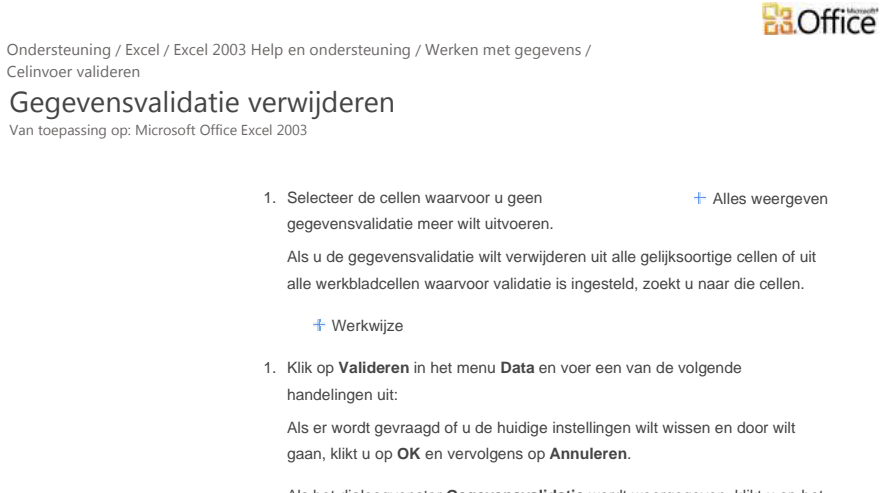

Als het dialoogvenster **Gegevensvalidatie** wordt weergegeven, klikt u op het tabblad **Instellingen** en vervolgens op **Alles wissen**.

 OPMERKING Het is niet mogelijk de gegevensvalidatie te verwijderen voor cellen in een lijst die is gekoppeld aan een SharePoint-site.

© 2011 Microsoft Corporation. Alle rechten voorbehouden.

Microsoft